## **ESERCIZI DI GEOMETRIA PIANA – RETTANGOLO**

- 1. Apri il file di **Excel Salvato** nella tua cartella **con nome**: **ESERCIZI DI GEOMETRIA PIANA**
- 2. Fai clic su **Foglio2**
- 3. Scrivi con **Word Art RETTANGOLO** e spostalo in alto a sinistra
- 4. Fai clic su **Inserisci Forme** e disegna un RETTANGOLO.
- 5. Scrivi nella cella **A20 rettangolo 1** e premi **Invio**
- 6. Riclicca nella cella **A20**
- 7. Posiziona il cursore nell'angolo in basso a destra (si trasforma in crocetta nera)
- 8. Premi il tasto sinistro del mouse e trascina fino alla cella **A29**
- 9. Nella cella **B20** scrivi il numero **12** e premi **Invio**
- 10.Nella cella **B21** scrivi il numero **24** e premi **Invio**
- 11.Seleziona il due numeri
- 12.Posiziona il cursore nell'angolo in basso a destra (si trasforma in crocetta nera)
- 13.Premi il tasto sinistro del mouse e trascina fino alla cella **B29**
- 14.Nella cella **C20** scrivi il numero **8** e premi **Invio**
- 15.Nella cella **C21** scrivi il numero **16** e premi **Invio**
- 16.Seleziona il due numeri
- 17.Posiziona il cursore nell'angolo in basso a destra (si trasforma in crocetta nera)
- 18.Premi il tasto sinistro del mouse e trascina fino alla cella **C29**
- **19.** Nella cella **B19** scrivi la parola **Base,** nella cella **C19** scrivi la parola **Altezza,** nella cella **D19** scrivi la parola **Perimetro,** nella cella **E19** scrivi la parola **Area**
- 20.Nella cella **D20** scrivi la formula **=(B20+C20)\*2** e premi **Invio**
- 21.Riclicca sulla cella D20, posiziona il cursore nell'angolo in basso a destra (si trasforma in crocetta nera)
- 22.Premi il tasto sinistro del mouse e trascina fino alla cella **D29**
- 23.Nella cella **E20** scrivi la formula **=B20\*C20** e premi **Invio**
- 24.Riclicca sulla cella **E20**, posiziona il cursore nell'angolo in basso a destra (si trasforma in crocetta nera)
- 25.Premi il tasto sinistro del mouse e trascina fino alla cella **E29**
- **26.** Seleziona dalla cella **B20** alla cella **D29** e fai clic su **Stile separatore** e **Riduci decimali**
- 27.Copia in una in una casella di testo

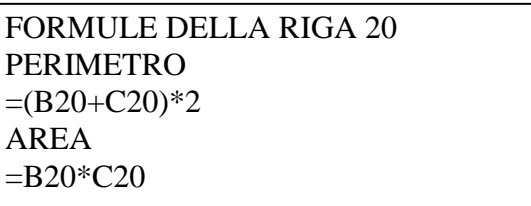

- 28.Seleziona dalla cella **A19** alla cella **E29,** poi clicca con il pulsante destro del mouse, **Formato celle**, **Bordo**
- 29.Scegli uno stile, un colore e poi clicca **su Bordato e Interno, OK.**
- 30.Inserisci una **clipart**

## 31.Guarda l'**Anteprima di stampa**, **Imposta pagina**

Prof.ssa Maria Angela Guglielmo

- 32.Clicca su **Margini**. **Centra nella pagina**, **Orizzontalmente**, **Verticalmente**.
- 33.Clicca su **Intestazione e piè pagina**, **Personalizza intestazione** e scrivi il nome cognome, classe e la data, **OK**; **Personalizza piè di pagina** fai clic sulla cartellina gialla **Percorso&file**, **Invio** (a capo) e fai clic su **Scheda, OK**
- 34.Clicca su **Foglio**, **Stampa Intestazioni di riga e di colonna**, **OK**
- 35.**Rinomina** il **Foglio 2 (**fai clic con il tasto destro su foglio2 e scegli **Rinomina**) scrivi **RETTANGOLO** e premi **Invio**
- **36.Stampa**